# EMSolution FlexNet ライセンス 導入マニュアル (Linux ver.1.0)

サイエンスソリューションズ株式会社

# <span id="page-1-0"></span>目次

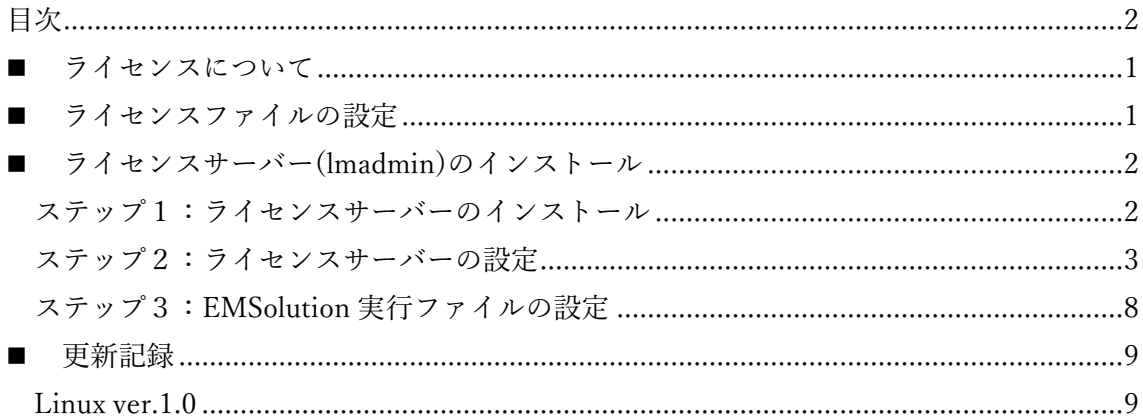

### <span id="page-2-0"></span>◼ライセンスについて

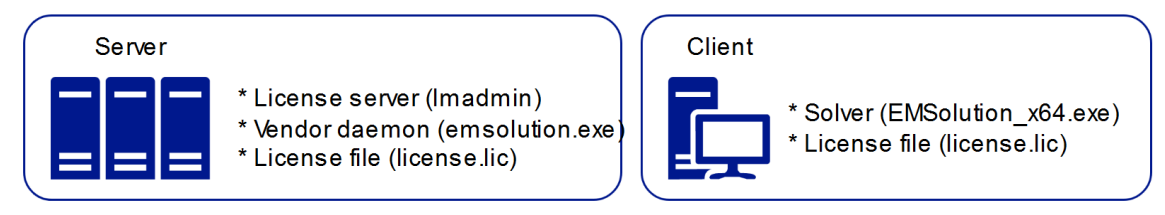

FlexNet Publisher ライセンスサーバーは、カウントされたライセンスを管理するために使 用されます。FlexNet ライセンスサーバーの基本コンポーネントは以下の通りです:

- ・ライセンスサーバー
- ・ライセンスキーファイル(license.dat)
- ・ベンダーデーモン(emsolution)

SSIL からライセンスキーファイル、ベンダーデーモン、インストーラーが提供されます。 ライセンスキーファイルは拡張子を dat に変更してください。ライセンスサーバーへのイ ンストール方法の詳細は,Flexera 社から提供されたインストールガイドをご参照ください。

## <span id="page-2-1"></span>■ ライセンスファイルの設定

ライセンスキーファイル(license.dat)にデバイス名を登録します。

1. ホスト名を確認します。 コマンドウィンドウで以下コマンドを入力し,ホスト名を表示します.

#### hostname

- 2. license.lic をテキストエディタで表示します。
	- ・「YourHost」を先ほど確認したホスト名に書き換えます。
	- ・上書き保存して終了です。

```
#Please do not delete this comment line.
SERVER YourHost ABCDEF123456
VENDOR emsolution
USE SERVER
INCREMENT AC emsolution 2023.05 31-may-2023 1 HOSTID=ABCDEF123456 ¥
    ISSUED=21-apr-2023 START=20-apr-2023 SIGN="1234 5A8D 4501 F7B7 ¥
    ABCD F65E 9D48 ODAC 16CB B7E4 3FBB F2CD 9046 E02A 0F2C ¥
    FEGH 2F31 24F7 416A F47E B1FB F786 D519 68B7 FE5B 577C DABB ¥
    IJKL 456F"
INCREMENT Transient emsolution 2023.05 31-may-2023 1 ¥
    HOSTID=70b5e843b1d7 ISSUED=21-apr-2023 START=20-apr-2023 ¥
    SIGN="086A 6361 A23C F976 EAB1 E836 EDDC 2AOF 7C9B EFC8 D42C ¥
    ABCD 381F D481 62B4 163E 6228 AE3F A193 7396 2CEB B884 65F5 ¥
    EFGH A306 2797 37B6 81E6 D9C9 5CF8"
```
ライセンスファイル(license.dat)

<span id="page-3-0"></span>◼ ライセンスサーバー(lmadmin)のインストール

EMSolutionで対応しているライセンスサーバーをご使用ください(11.19になります)。 すでに同じバージョンの Flexera FlexNet Publisher (ライセンスサーバーマネージャー)を インストールされている場合は,この作業を実施する必要はありません。「ライセンスフ ァイルの設定」を実施し,利用を開始してください。

#### <span id="page-3-1"></span>ステップ1:ライセンスサーバーのインストール

Flexera FlexNet Publisher をインストールします。

- 1 lmadmin-x64\_lsb-11.19.4.0.tgz と ベンダーデーモン(emsolution)をダウンロードし て空のフォルダに置きます。
- 2 同フォルダでコマンドウィンドウを開き、以下のコマンドなどを実行してファイルを 解凍します.

% $>$  tar -zxvf lmadmin-x64\_lsb-11.19.4.0.tgz

Copyright 2023 Science Solutions International Laboratory, Inc. All Rights Reserved. サイエンス ソリューションズ株式会社 〒153-0065 東京都目黒区中町 2-21-7 Tel:03-3711-8900, Fax:03-3711-8910

#### <span id="page-4-0"></span>ステップ2:ライセンスサーバーの設定

ライセンスサーバーの設定を行います。

- 1. ベンダーデーモン(emsolution)をステップ1の FlexNet Publisher フォルダにコピ ーします。
- 2. コマンドウィンドウで、以下のコマンドを使って lmadmin を実行します.

#### $\%$  /lmadmin

- 3. Web ブラウザを開き、Flexera FlexNet Publisher を表示します。インストールされて いるマシンからは下記のURL からアクセスできます。他のマシンからアクセスする 場合は下記 URL 中の"localhost"を hostname に変更してアクセスしてください。 <http://localhost:8090/>
- 4. 「Administration」をクリックします。サーバーの初回インストール時には、管理者 ユーザー名とパスワードの両方が admin に設定されています。サインイン後にパス ワードを変更設定が表示されます。
- 5. Vendor Daemon Configuration(ベンダーデーモン設定)タブに移動します。
- 6. ライセンスファイルの「参照」をクリックします。
- 7. ライセンスファイルを選択し、「import License」をクリックします。
- 8. ライセンスファイル,ベンダーデーモンの認証成功メッセージが表示されます。
- 9. 「Dashboard」をクリックします。
- 10. 「Concurrent」をクリックすると、利用可能なライセンスのリストが表示されます。

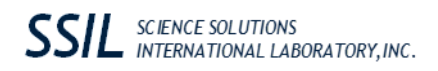

「Administration」をクリックします。

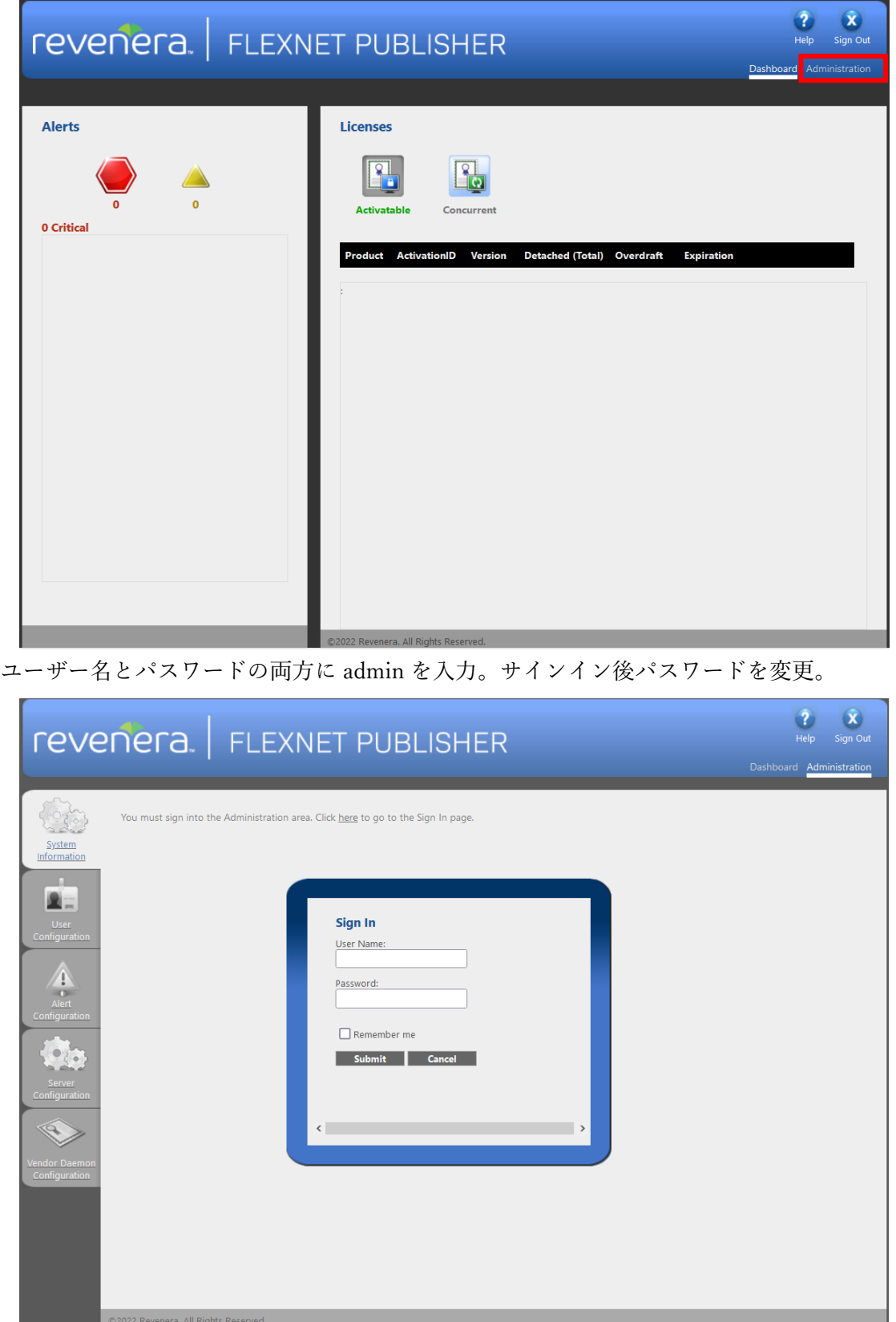

Copyright 2023 Science Solutions International Laboratory, Inc. All Rights Reserved. サイエンス ソリューションズ株式会社 〒153-0065 東京都目黒区中町 2-21-7 Tel:03-3711-8900, Fax:03-3711-8910

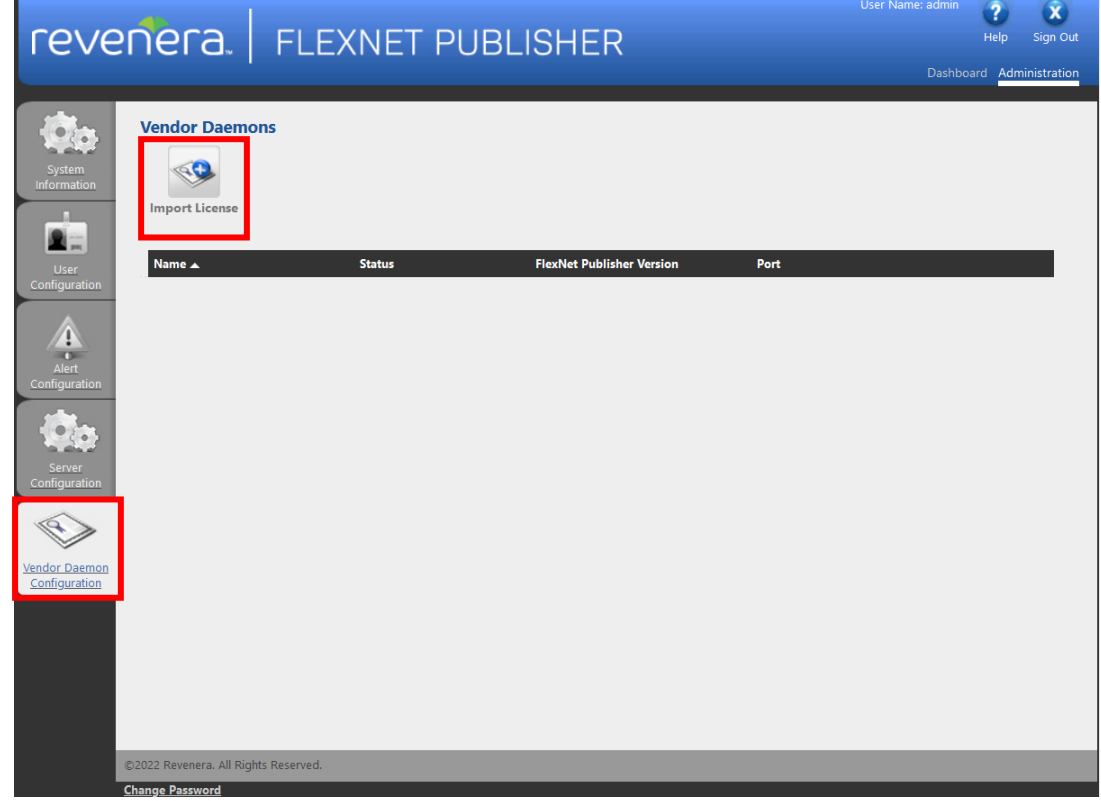

Vendor Daemon Configuration (ベンダーデーモン設定) タブに移動

ライセンスファイルのインポートの「参照」をクリック

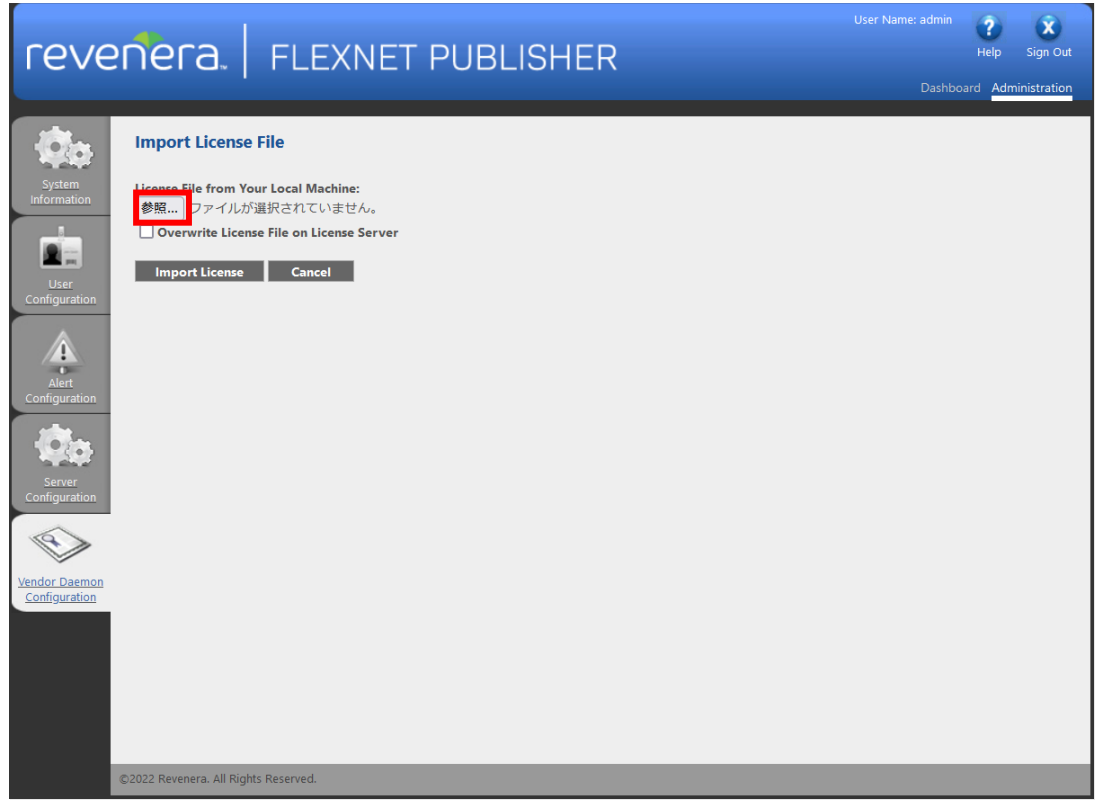

Copyright 2023 Science Solutions International Laboratory, Inc. All Rights Reserved. サイエンス ソリューションズ株式会社 〒153-0065 東京都目黒区中町 2-21-7 Tel:03-3711-8900, Fax:03-3711-8910

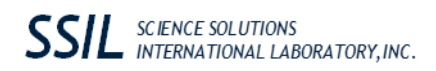

ライセンスファイル(license.dat)を選択

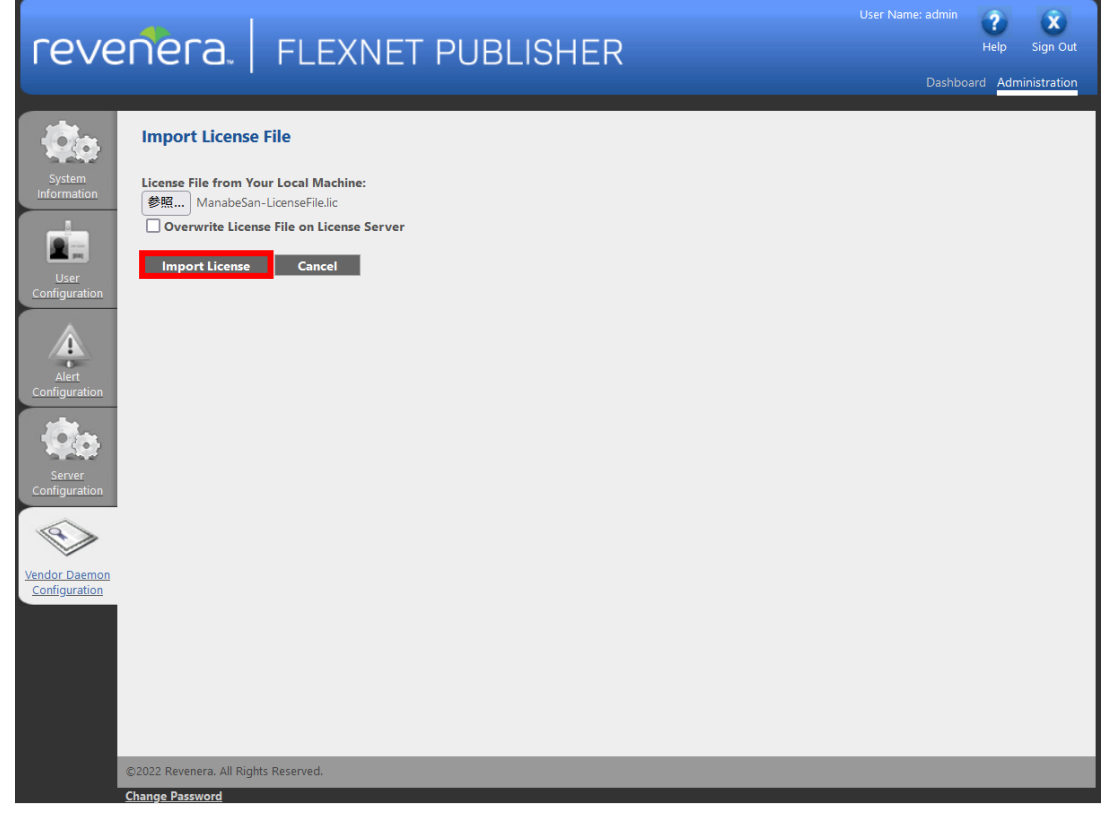

ライセンスファイルおよびベンダーデーモンに関連する成功メッセージが表示されます。

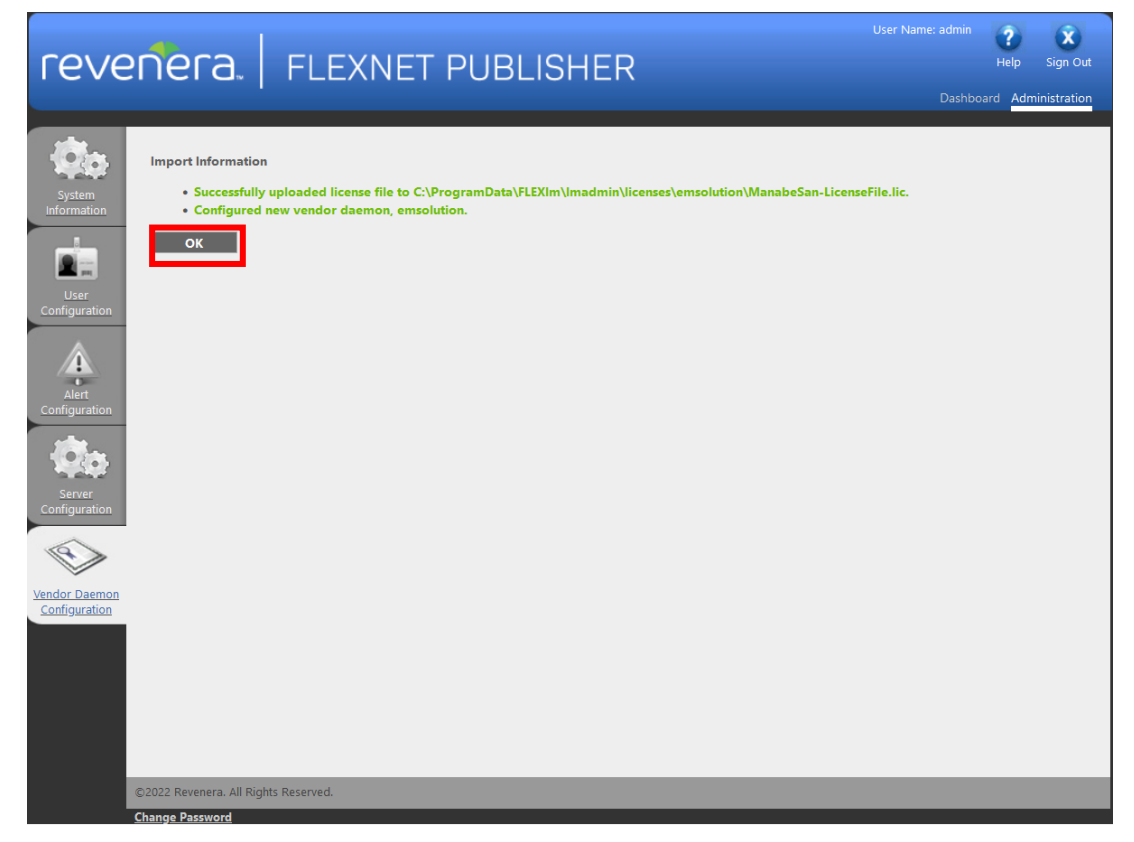

Copyright 2023 Science Solutions International Laboratory, Inc. All Rights Reserved. サイエンス ソリューションズ株式会社 〒153-0065 東京都目黒区中町 2-21-7 Tel:03-3711-8900, Fax:03-3711-8910

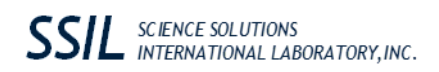

#### 「Dashboard」をクリックします。

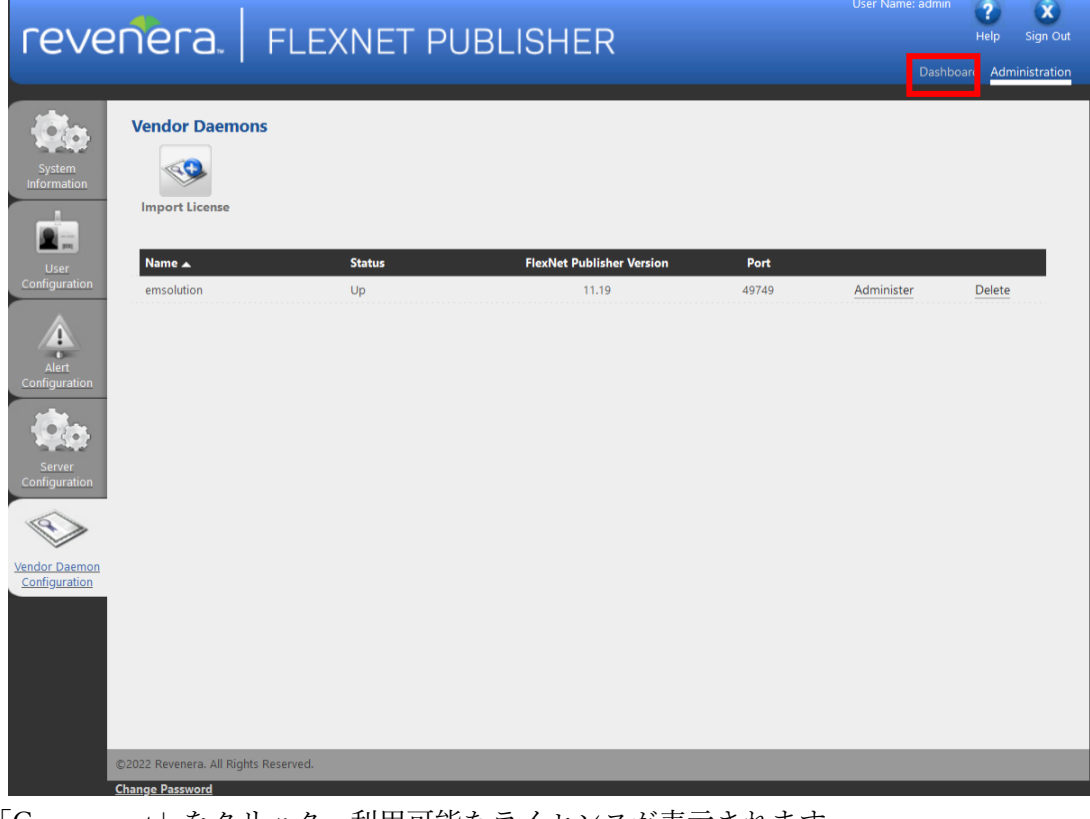

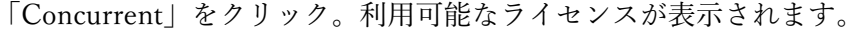

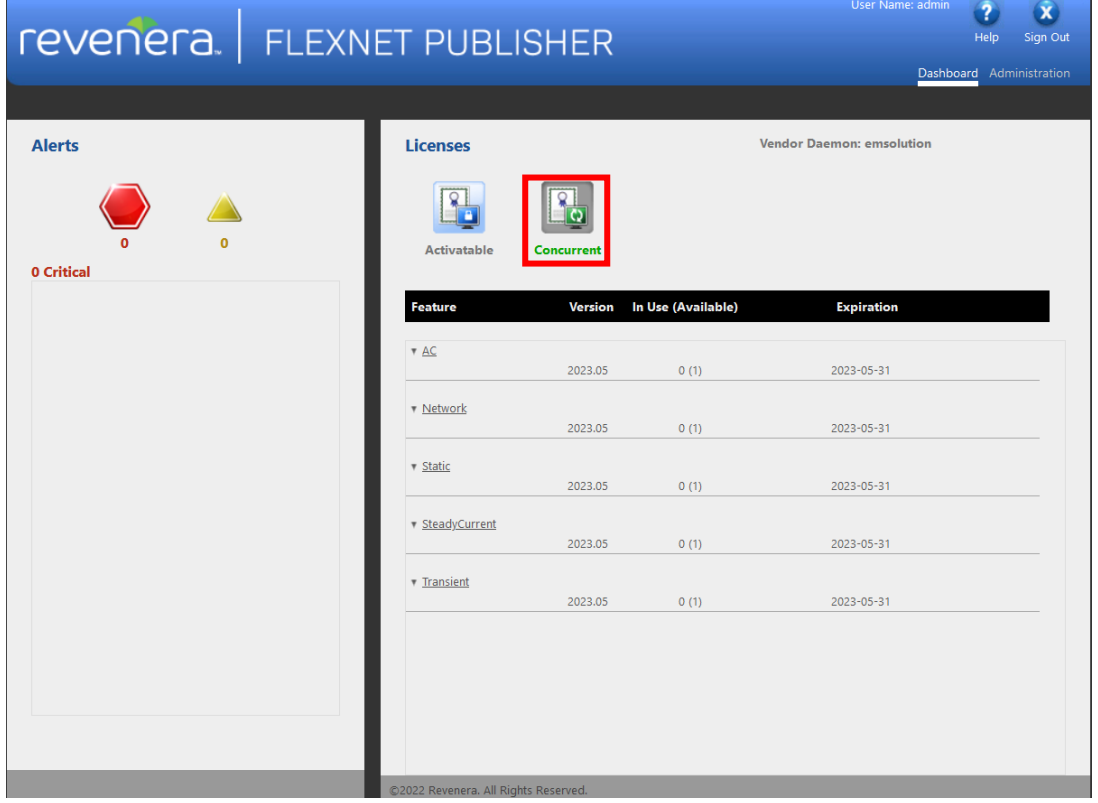

Copyright 2023 Science Solutions International Laboratory, Inc. All Rights Reserved. サイエンス ソリューションズ株式会社 〒153-0065 東京都目黒区中町 2-21-7 Tel:03-3711-8900, Fax:03-3711-8910

#### <span id="page-9-0"></span>ステップ3:EMSolution 実行ファイルの設定

EMSolution 実行ファイルでライセンス認証が正しく行われているのかの確認を行います。

1. 適当な場所に置かれた実行ファイル(emsol\_2023\_11\_20231120:ver.2023.11 以降を ご使用ください)を以下のコマンドで実行します。

#### $\%$  > ./emsol 2023 11 20231120 -v

2. ライセンス認証されていれば,以下のようなメッセージが表示されます。認証されて いない場合はすべてブランクで表示されます。

EMSolution 2023.11.0 Release Date:November 20, 2023 Module Info. STATIC AC TRANSIENT MOTION NETWORK DYNAMIC DEFORM STEADY\_CURRENT Advanced Magnetic Property Module Info.

3. FlexNet Publisher のログファイルとして,EMSolution 実行ファイルと同じフォルダに 「FlexNet Report.txt」が出力されます。ライセンス認証されていない場合などのエラ ーメッセージは,このログファイルに出力されます。

<エラー内容>

ライセンス認証されない原因として,以下が考えられます。ご確認の上ライセンス認証を 正しく行ってください。

● ライセンスサーバーが起動していない ライセンスサーバーが起動していない場合,その旨のエラーメッセージが出力されます。 ライセンスサーバーが起動しているかをご確認ください。

⚫ ライセンスファイルが認証されていない

ログファイル内にライセンスファイルのパスが表示されます。パスにライセンスファイル が置いてあるか,正しいライセンスファイルなのかをご確認ください。デフォルトのパス は以下になります。

License path: /usr/local/flexlm/licenses/license.dat

## <span id="page-10-0"></span>◼更新記録

本マニュアルの更新記録を示す.

#### <span id="page-10-1"></span>Linux ver.1.0

2023/11/29 発行